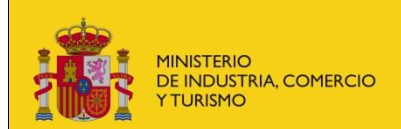

# **Información y requisitos del sistema para realizar la subsanación de una solicitud de certificado de consumidor electrointensivo**

Para poder realizar la subsanación sobre una solicitud del certificado de consumidor electrointensivo deberá acceder al enlace habilitado en la Sede Electrónica del Ministerio, para lo que será necesario identificarse mediante el sistema de Cl@ve.

El sistema utiliza componentes de firma para presentar la subsanación de una solicitud de certificado de consumidor electrointensivo firmada por el solicitante. No es necesario que realice ninguna acción de firma manual, el sistema realizará la firma utilizando componentes de firma propios, haciendo uso del certificado del solicitante que se indique en el momento de la firma.

Para garantizar el éxito de la firma, ya que no todos los navegadores soportan el uso de applets o componentes similares, **se deberá descargar** la última versión de **Autofirma**, disponible en el Portal de Administración Electrónica:<https://firmaelectronica.gob.es/Home/Descargas.html>

Para comprobar que está preparado para presentar una solicitud, puede validar su certificado y realizar una firma de ejemplo en la plataforma Valide: <https://valide.redsara.es/valide>

Para ampliar la información sobre firma electrónica, puede consultar en el Portal de Administración Electrónica:<https://firmaelectronica.gob.es/Home/Ciudadanos.html>

**Importante**: en caso de tener problemas para realizar la firma que se ejecuta automáticamente con la opción de Firmar y enviar, puede realizar una firma mancomunada de un solo firmante, como se explica más adelante en este manual.

# **Subsanación de una solicitud de certificado de consumidor electrointensivo**

Para poder realizar la subsanación de una solicitud es necesario identificarse a través de Cl@ve.

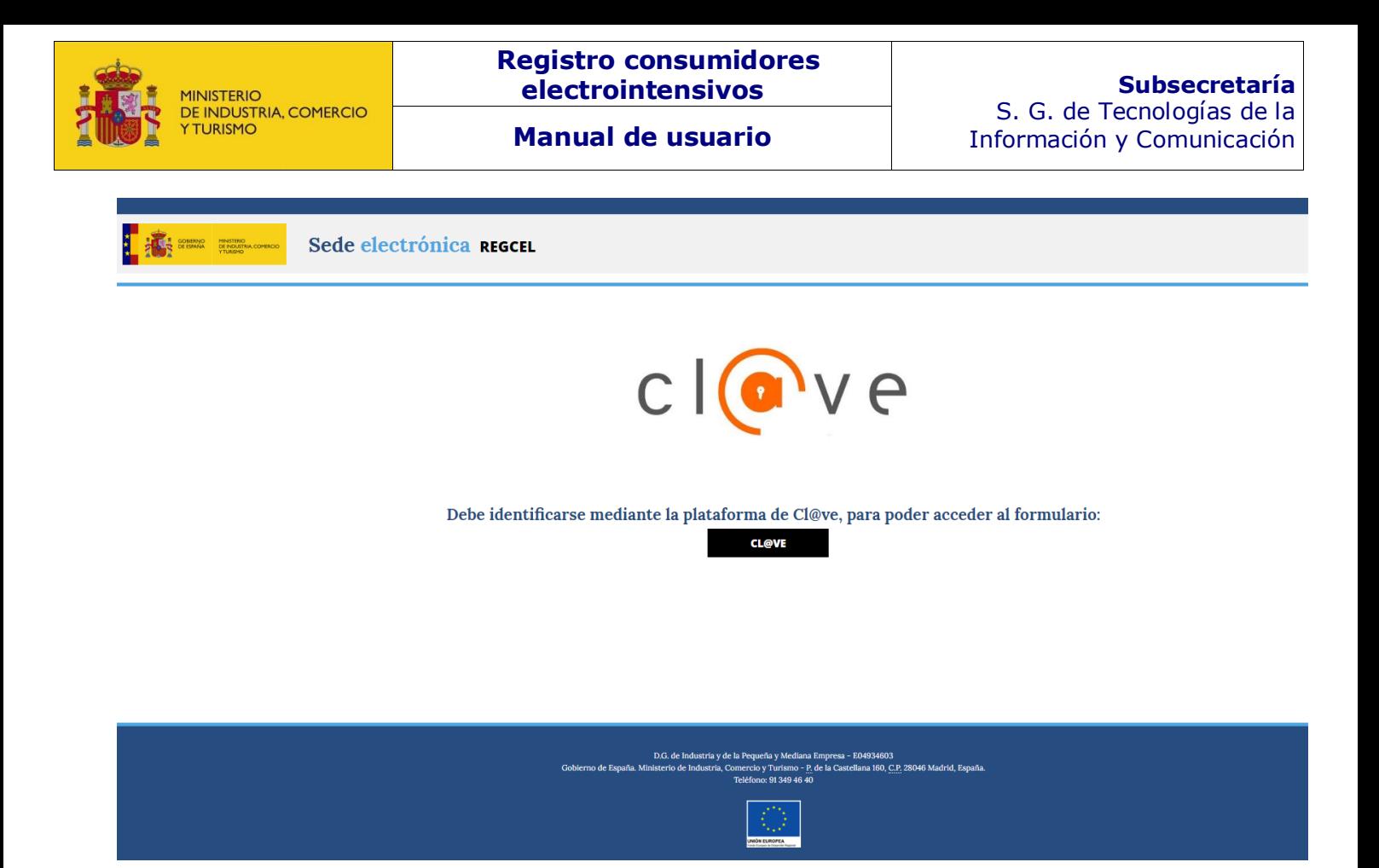

Una vez se haya identificado se mostrará un formulario con los datos de la solicitud presentada que se podrán modificar para subsanar la solicitud:

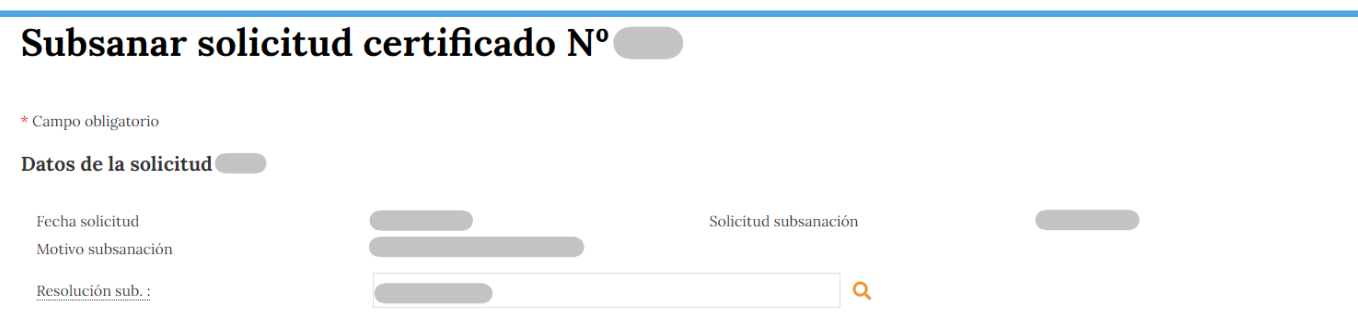

# **Datos de la solicitud:**

- **Fecha solicitud**: fecha en la que se realizó la solicitud.
- **Solicitud subsanación**: fecha en la que se envió a subsanar la solicitud.
- **Motivo subsanación**: motivo por el cual se ha pedido la subsanación de la solicitud.
- **Resolución subsanación**: resolución firmada con los datos de la solicitud que se debe subsanar.

### **Datos de solicitante**:

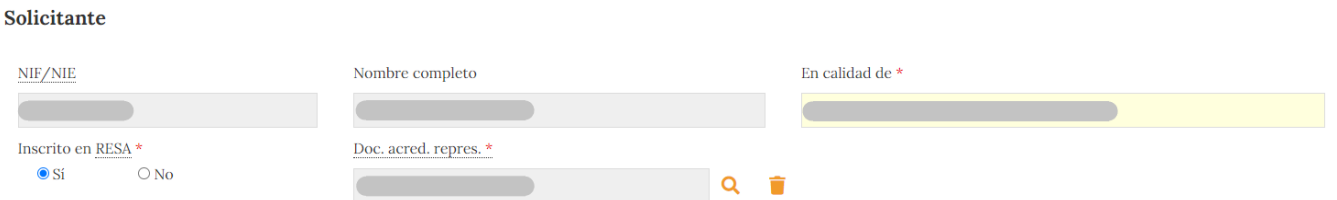

- **NIF/NIE**: NIF/NIE del solicitante que no se podrá modificar.
- **Nombre completo**: nombre completo de solicitante y no podrá modificarse.

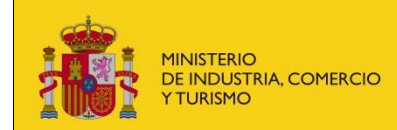

- **En calidad de**: en calidad de en la que actúa el solicitante, se podrá modificar.
- **Inscrito en RESA**: deberá indicar si está inscrito en el Registro de Entidades Solicitantes de Ayudas, se podrá modificar.
- **Doc. acreditación de representación**: documento de acreditación de representación añadido a la solicitud, se podrá modificar, para ello deberá pulsar sobre el icono , una vez pulsado, incluir un

documento en formato pdf de máximo 4 Mb y pulsar sobre el icono **para adjuntarlo.** 

# **Datos a efectos de notificación:**

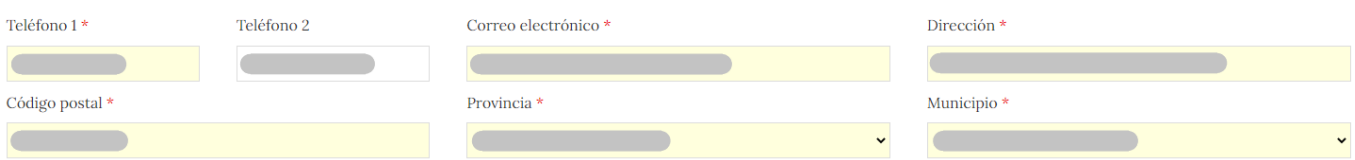

- **Teléfono 1**: rellenado con los datos de la solicitud, se podrá modificar. Se comprobará el formato.
- **Teléfono 2**: rellenado con los datos de la solicitud, se podrá modificar. Se comprobará el formato.
- **Correo electrónico**: rellenado con los datos de la solicitud, se podrá modificar. Se comprobará el formato.
- **Dirección**: rellenado con los datos de la solicitud, se podrá modificar. Texto libre
- **Código Postal**: rellenado con los datos de la solicitud, se podrá modificar. Se comprobará el formato
- **Provincia**: rellenado con los datos de la solicitud, se podrá modificar. Habrá que seleccionar una provincia del listado.
- **Municipio**: rellenado con los datos de la solicitud, se podrá modificar. Al seleccionar la provincia se cargarán los municipios de la misma.

# **Empresa solicitante:**

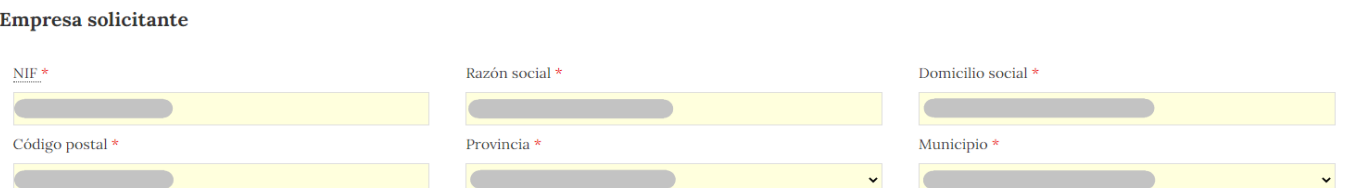

- **NIF**: rellenado con los datos de la solicitud, se podrá modificar. Se comprobará el formato.
- **Razón social**: rellenado con los datos de la solicitud, se podrá modificar. Texto libre.

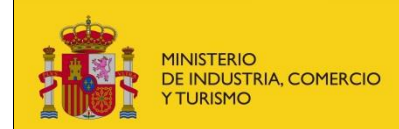

- **Domicilio social**: rellenado con los datos de la solicitud, se podrá modificar. Texto libre.
- **Código Postal**: rellenado con los datos de la solicitud, se podrá modificar, se comprobará el formato **Provincia**: rellenado con los datos de la solicitud, se podrá modificar. Habrá que seleccionar una provincia del listado.
- **Municipio**: rellenado con los datos de la solicitud, se podrá modificar. Al seleccionar la provincia se cargarán los municipios de la misma

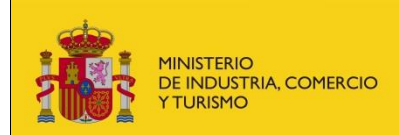

# **Instalación:**

#### Instalación

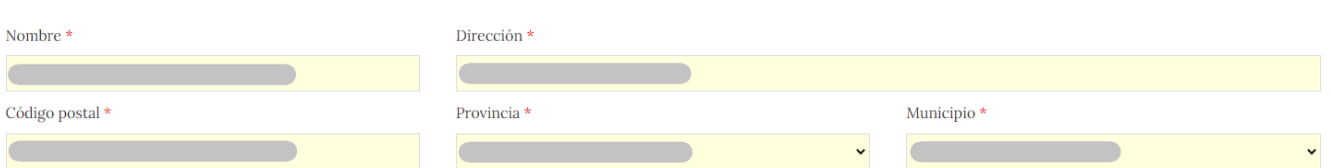

- **Nombre**: rellenado con los datos de la solicitud, se podrá modificar. Texto libre.
- **Razón social**: rellenado con los datos de la solicitud, se podrá modificar. Texto libre.
- **Domicilio social**: rellenado con los datos de la solicitud, se podrá modificar. Texto libre.
- **Código Postal**: rellenado con los datos de la solicitud, se podrá modificar. Se comprobará el formato
- **Provincia**: rellenado con los datos de la solicitud, se podrá modificar. Habrá que seleccionar una provincia del listado.
- **Municipio**: rellenado con los datos de la solicitud, se podrá modificar. Al seleccionar la provincia se cargarán los municipios de la misma
- **CUPS**: rellenado con los datos de la solicitud, se podrá modificar. Se deberá añadir al menos un CUPS (Código Universal de Punto de Suministro). Se comprobará el formato. Una vez comprobado, se incluirá en una lista, de la que se podrá eliminar y volver a meter otro dato, en su caso.

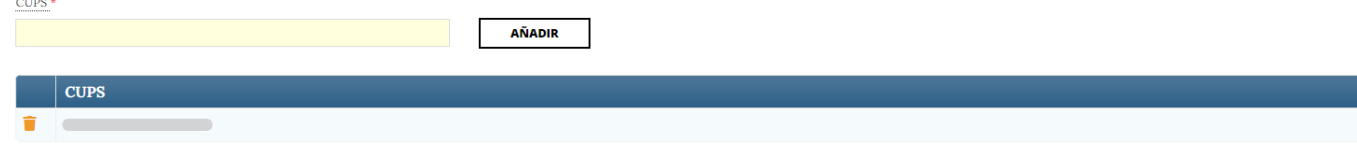

 **CNAE**s: rellenado con los datos de la solicitud, se podrá modificar. Se deberá incluir al menos un CNAE, que se podrá seleccionar de una lista de los CNAEs definidos en el Real Decreto como actividades susceptibles de solicitar el certificado de consumidor electrointensivo.

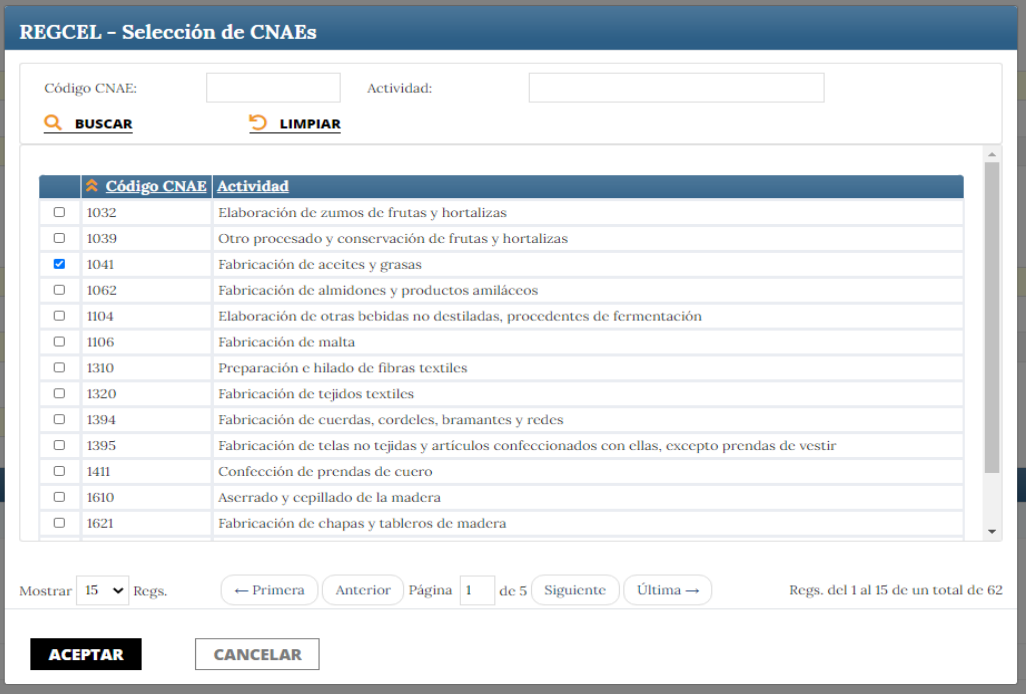

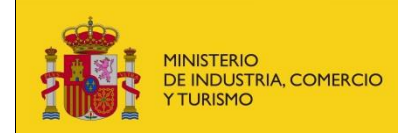

Una vez añadidos, se podrán eliminar y volver a seleccionar.

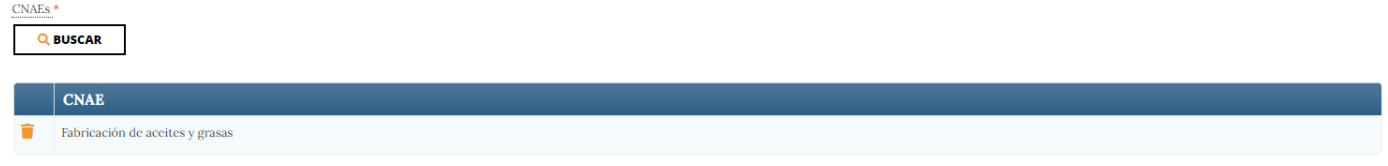

Se rellenará con los datos de la solicitud la antigüedad de la empresa, VAB, certificado de auditor VAB, documentación adicional y observaciones, se podrán modificar estos campos.<br>
A Es una empresa con menos de 3 años de antigüedad?<br>
No  $\bullet$  Si  $\circ$ 

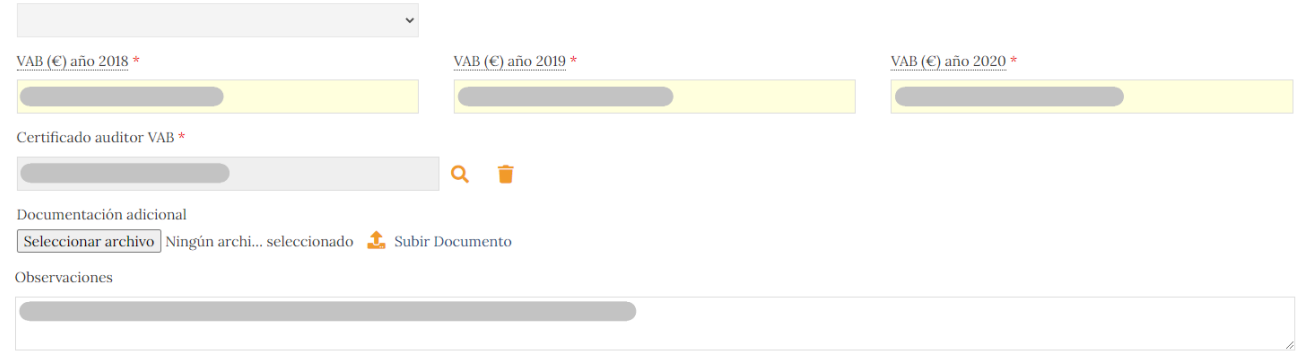

Si se opta por la firma normal, sin ser mancomunada, se deberá firmar el envío en el momento en el que se envíe el formulario. Más adelante se explica la firma mancomunada.

En cualquier caso, antes de enviar el formulario, se comprobarán los campos del formulario, mostrando un mensaje informativo en la parte superior con los posibles problemas encontrados:

 $\bullet$  Añada un documento de acreditación del representante.<br> $\bullet$  Rellene el campo VAB año 2023 PROY: de los datos de la instalación - Rellene el campo "VAB año 2022 PROY." de los datos de la instalación -<br>Rellene el campo "VAB año 2021 PROY." de los datos de la instalación. - Añada un documento para la certificación del audito \* Campo obligatorio

Se destacarán en el formulario los errores detectados:

En calidad de \* (Requerido)

Para poder enviar el formulario, deberá aceptar las cláusulas:

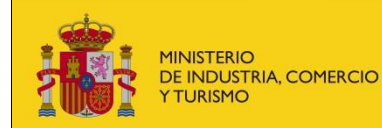

(Requerido)

#### Cláusulas

- El solicitante en nombre de la empresa declara responsablemente que los datos facilitados en esta solicitud son ciertos y, en particular, lo son los datos aportados relativos al sector en que la empresa desarrolla su act valor añadido bruto (VAB) de los puntos de suministro que se han consignado en la solicitud, conforme a la definición y método de cálculo establecido en el artículo 5 del Real Decreto 106/2020, de 15 de diciembre, por el q Estatuto de los consumidores electrointensivos
- · La empresa se compromete a cumplir con las obligaciones de los consumidores electrointensivos establecidas en el Real Decreto 1106/2020, de 15 de diciembre, por el que se regula el Estatuto de los consumidores electro particular
- .<br>Poner en conocimiento de la Dirección General de Industria y de la Pequeña y Mediana Empresa, en el plazo de un mes desde que se produzcan, las alteraciones o modificaciones de las condiciones en que se materializan los requisitos exigidos para otorgar su categoría y recogidas en la correspondiente certificación, de conformidad con el artículo 7 del Real Decreto 1106/2020
- Aportar su previsión de consumo mensualmente con una precisión de su programa horario de consumo superior al 75 por ciento en media mensual al Operador del Sistema, directamente o a través de su comercializadora: y disponer de los equipos, sistemas y comunicaciones requeridos por la normativa de aplicación para cumplir este requisit
- · Conoce que, desde el momento en que se acoja a alguno de los mecanismos de apoyo regulados por el Real Decreto 1106/2020, de 15 de diciembre, por el que se regula el Estatuto de los consumidores electrointensivos, la emp cumplir con las siguientes obligaciones adicionales
	- · Disponer, en el plazo máximo de dos años desde la entrada en vigor Real Decreto 106/2020 (es decir, antes del 18 de diciembre de 2022), de un sistema de Gestión de la Energía auditado y certificado según la norma UNE-EN 50001:2018 · Realizar al menos cada cuatro años y para cada uno de los emplazamientos incluidos en el sistema de gestión, las actuaciones para la mejora del desempeño energético que puedan ser consideradas económicamente rentables,
	- entendiendo como tales aquellas actuaciones cuyo periodo de recuperación simple de la inversión no sea superior a tres años, según la definición del artículo 11.2 del Real Decreto 1106/2020. (Aplicable solamente a grandes empresas, entendiendo por tales tanto las que ocupen al menos a 250 personas como las que, aun sin cumplir dicho requisito, tengan un volumen de negocio que exceda de 50 millones de euros y, a la par, un balance general qu exceda de 43 millones de euros). · Acreditar en el plazo de un año la contratación de, al menos, un 10 por ciento de su consumo anual de electricidad mediante instrumentos a plazo, directa o indirectamente, de electricidad de origen renovable con una dura
	- mínima de cinco años. (No aplicable cuando así se justifique para el cumplimiento de contratos de suministro existentes antes de la entrada en vigor del Real Decreto 106/2020). · Las obligaciones de mantenimiento de la actividad productiva y el empleo establecidas en el artículo 5 del Real Decreto-ley 20/2018, de 7 de diciembre, de medidas urgentes para el impulso de la competitividad económica e sector de la industria y el comercio en España.

Declaro/declaramos que la información facilitada es veraz y proporciona datos exactos sobre la citada instalación y acepto/aceptamos la totalidad de las clausulas.

#### **FIRMAR Y ENVIAR**

**CANCELAR** 

Si todos los datos son correctos, se mostrará un resumen de los datos para confirmar el envío subsanación de la solicitud de certificado al sistema:

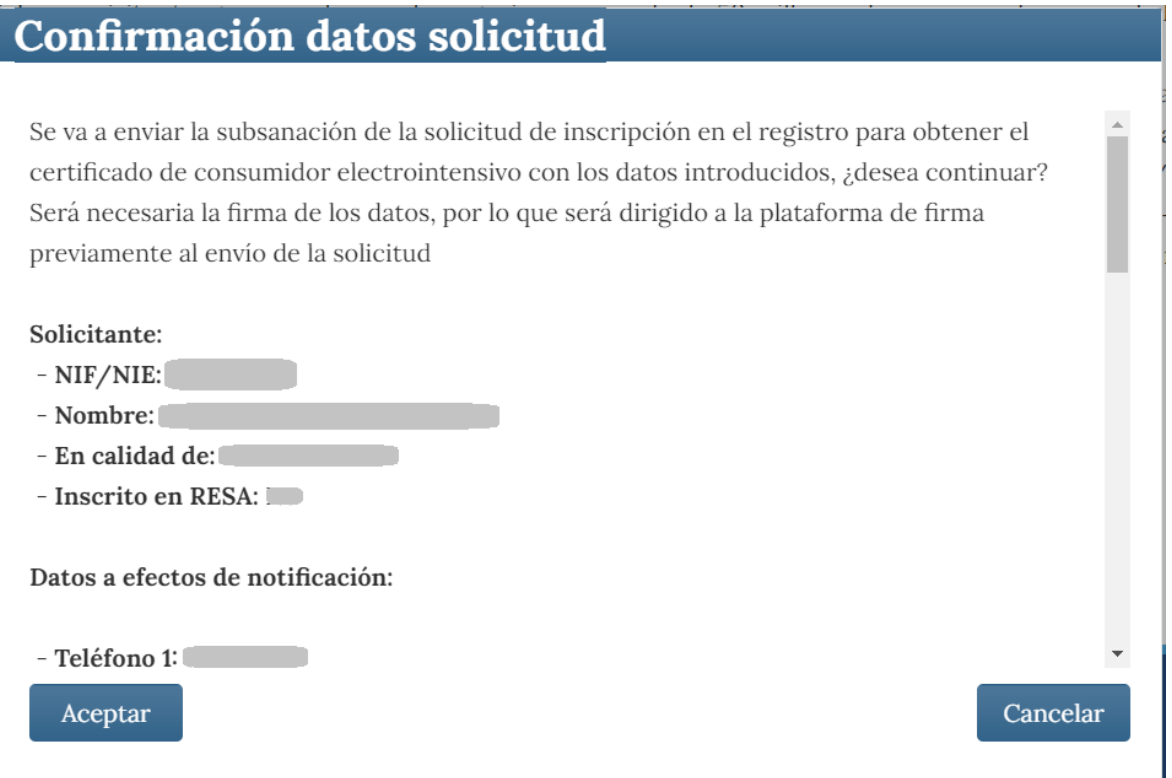

Si se desea realizar una firma mancomunada, se mostrará el resumen de los datos de la subsanación de la solicitud, para que se revisen y generar el fichero para la firma mancomunada. En caso de considerarse correctos, se pulsará en Aceptar y se generará un documento PDF con los datos de la solicitud, que deberá firmar de manera mancomunada por todas las personas que deban realizar dicha firma, con algún medio ajeno al sistema, como Autofirma. El fichero resultante con la firma de todas las personas implicadas, es el que deberá adjuntarse (formato XSIG).

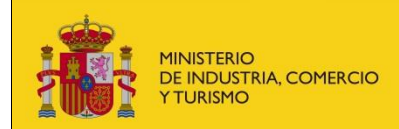

C

Firma mancomunada

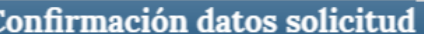

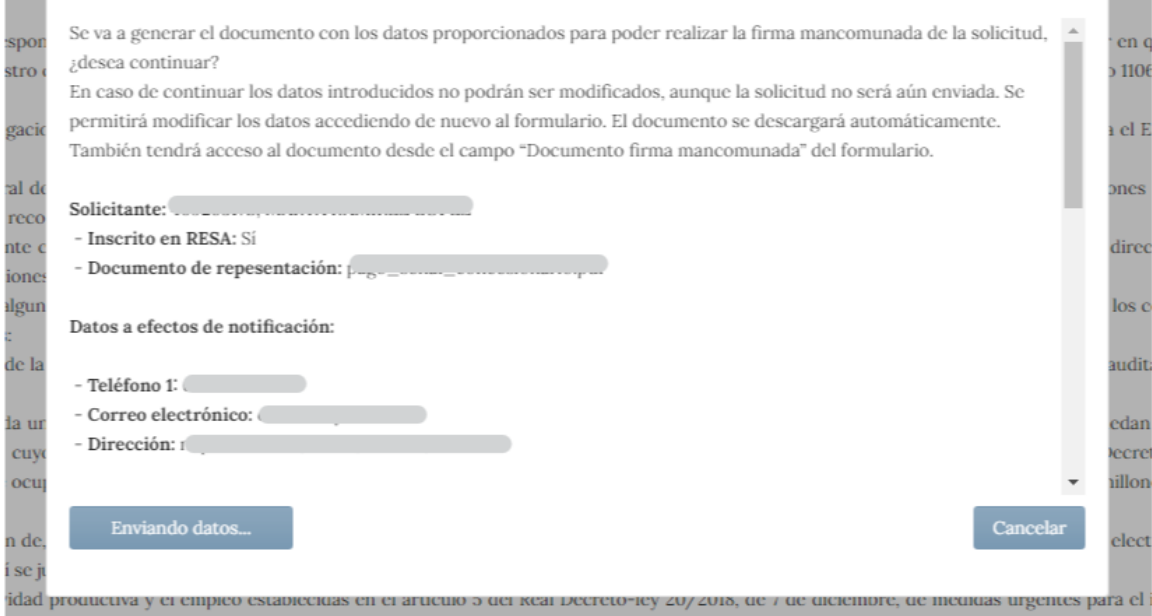

Ese fichero (solicitud.pdf) se descargará automáticamente, pero tendrá la opción de verlo y descargarlo en el formulario:

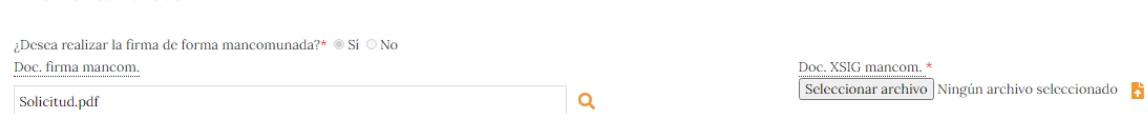

Una vez se haya realizado la firma, se deberá adjuntar el fichero xsig resultante con la firma

Mancomunada y pulsar en el icono de

Una vez se haya incluido el documento de la firma mancomunada, se podrá proceder a enviar la subsanación de la solicitud al sistema.

Será necesario aceptar la declaración y las cláusulas para poder enviar el formulario, si no se marca el check, se mostrará el siguiente mensaje:

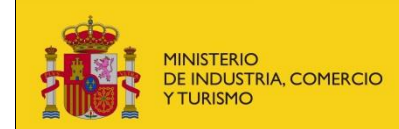

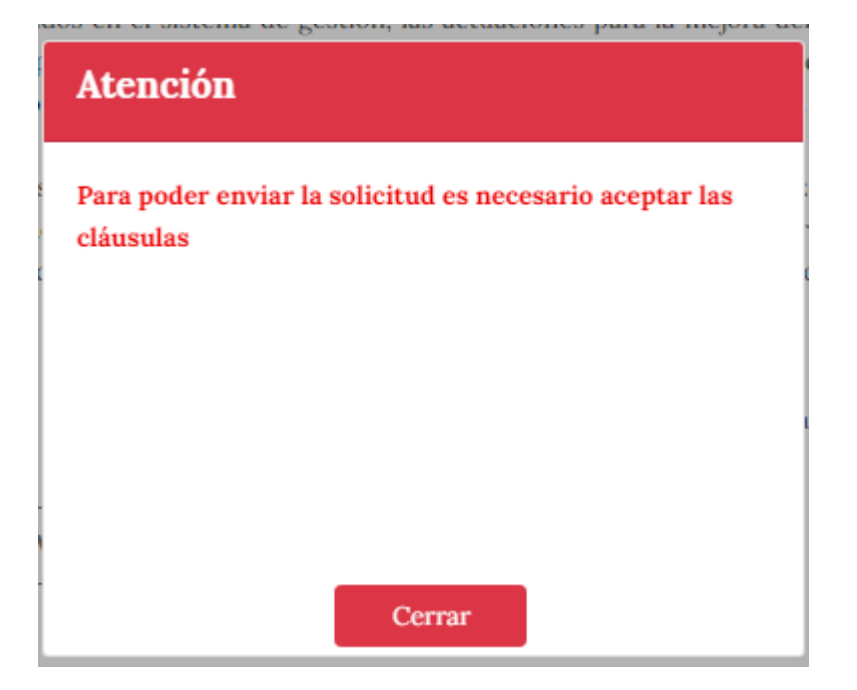

Si se confirma el envío, se procederá a ejecutar el proceso de firma de los datos, que en función de su navegador se realizará con los componentes de Autofirma.

Si se optó por firma mancomunada, no se abrirá el proceso de firma y se enviarán los datos directamente.

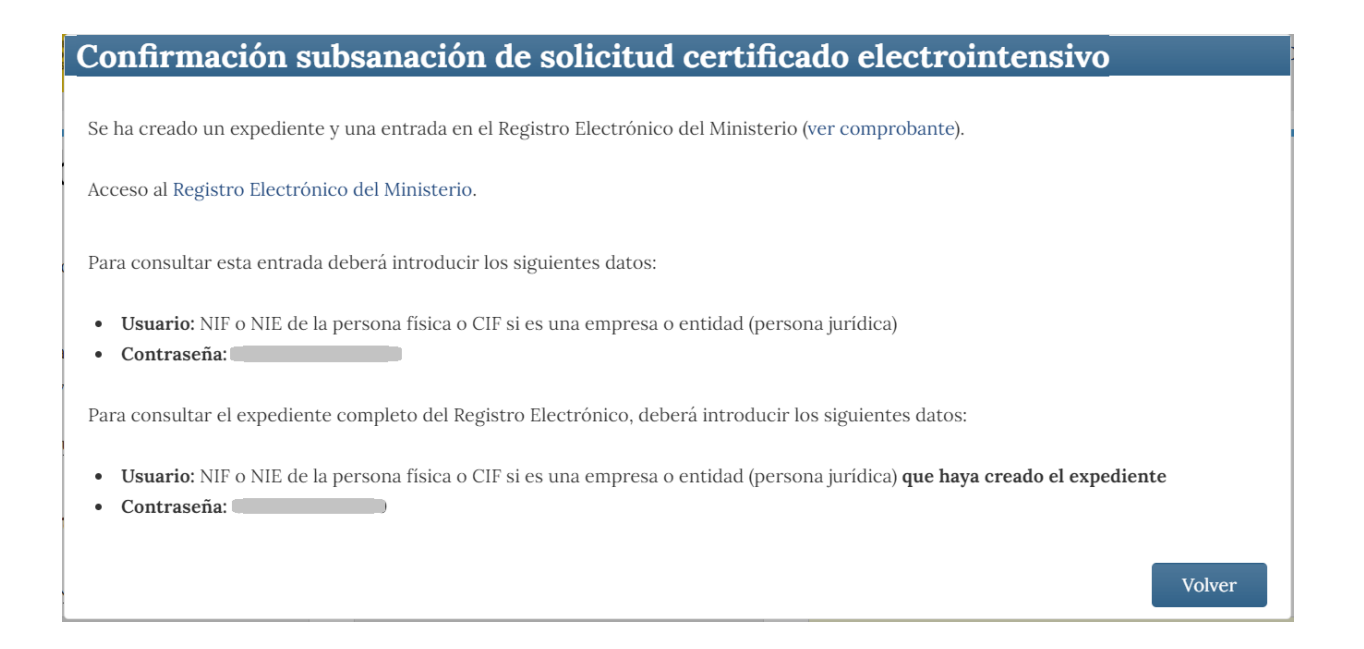

**IMPORTANTE**: Esté atento a los mensajes emergentes de permitir ejecutar los componentes de firma, además de a la selección de su certificado, ya que en algunos navegadores se pueden mostrar en segundo plano o puede tener bloqueada la ejecución de programas desde su navegador.

En caso de que la firma haya ido correctamente, se mostrará el acuse de recibo del registro para confirmar su correcta recepción.